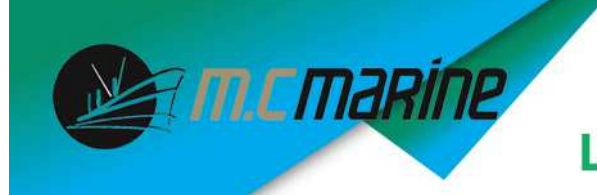

**Guide d'Installation Tube-RJ45**

Trouvez un endroit approprié pour installer votre antenne. Plus l'antenne sera placée en hauteur, meilleure sera la réception. N'installez pas votre antenne à côté d'autres antennes pour éviter les interférences.

Ajustez votre point d'accès de façon à voir la force du signal. Placez les colliers de serrage autour du point d'accès et d'un chandelier pour sécuriser l'installation. Il est possible d'ajouter en option, un adaptateur pour installer l'antenne sur un support VHF.

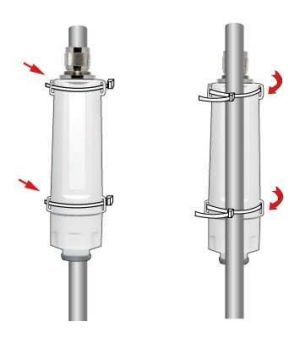

Branchez le câble Ethernet de 2 mètres à l'antenne et à la prise Data Out du bloc d'alimentation.

3

4

Connectez ensuite un autre câble Ethernet dont vous aurez choisi la longueur entre votre PC et la prise Data In du bloc d'alimentation.

Alimentez le bloc en 12V ou 24V

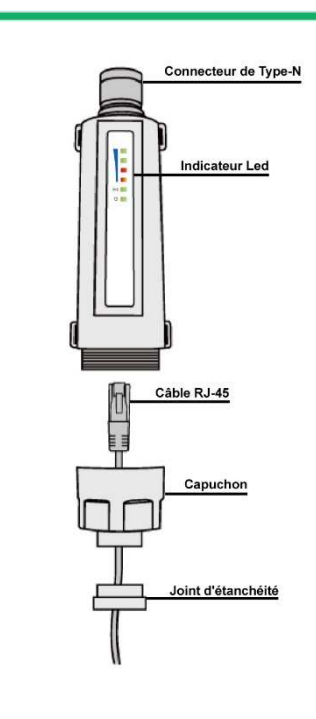

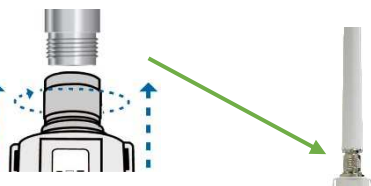

 $+$  Alimentation

Bouton Reset sous le Tube pour réinitialiser l'antenne

Option TSM1 pour support VHF

# 5

Une fois votre dispositif réseau en marche, vérifiez que les LED sur le Tube soient normalement allumées comme illustré cidessous.

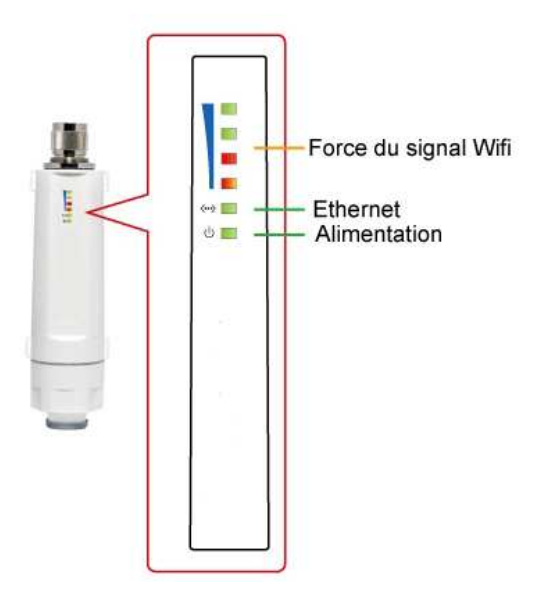

**Note :** Si les LED ne s'allument pas, vérifiez que tous les câbles soient correctement branchés.

Support non fourni

TSM1

 $5V \approx 57V$ dc

**Alimentation** 

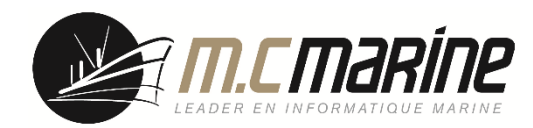

## **Guide d'Installation Tube-RJ45**

#### **Première Etape :**

Ce système est vendu uniquement dans le cadre de réceptions Wifi.

Icône RJ45 du PC

Avant le branchement du câble

Pendant la détection de l'antenne

Antenne branchée et détectée

▲ | ※ | 72 (\*)

■ 調●

▲ ※ 個 4

Une fois l'antenne détectée, faites un clic droit sur l'icône RJ45, et sélectionnez Ouvrir le Centre de Réseau et partage, puis Modifier les paramètres de la carte

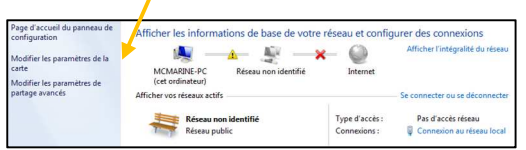

#### Faites un clic

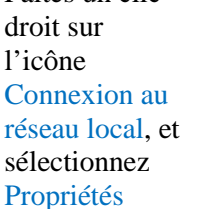

Connexion au réseau local Réseau non identifié Contrôleur de réseau NVIDIA

Faites un double clic sur Protocole Internet version 4 (TCP/IPv4)

Cette connexion utilise les éléments suivants <sup>o</sup> Client pour les réseaux Microsoft

- Planificateur de paquets QoS
- Partage de fichiers et imprimantes Réseaux Microsoft
- A. Protocole Internet version 6 (TCP/IPv6)
- $\blacksquare$   $\blacktriangle$  Protocole Internet version 4 (TCP/IPv4)
- Pilote E/S Mappage de découverte de couche liaison A. Répondeur de découverte de couche de liaison

Puis, Configuration alternative, et tapez l'adresse suivante :

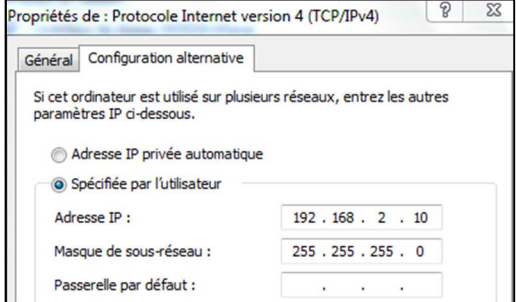

Cochez en bas : Valider les paramètres en quittant et Ok.

L'antenne est maintenant prête à être configurée.

Fermez toutes les fenêtres de Windows et ouvrez votre explorateur internet.

http://192.168.2.1

Rentrez cette adresse :

### **Deuxième Etape :**

Une fenêtre s'ouvre. Entrez admin dans User Name et Password

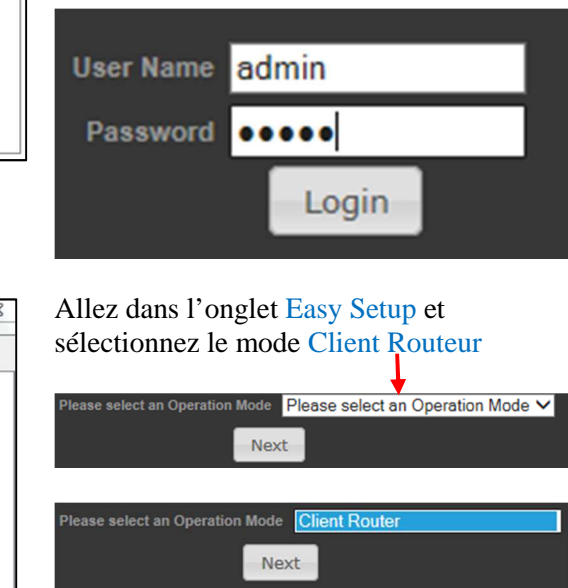

Puis, sélectionnez le réseau que vous souhaitez, et validez

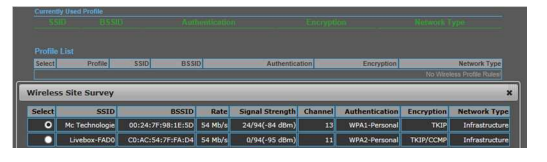

Entrez dans Passphrase la clé WEP ou code d'accès et passez Encryption en AutoNe touchez à rien d'autre

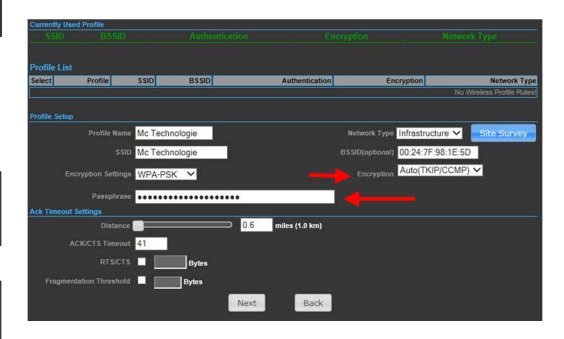

Sur la page suivante, ne rien faire, juste cliquer sur Next. Laissez la page Web redémarrer.

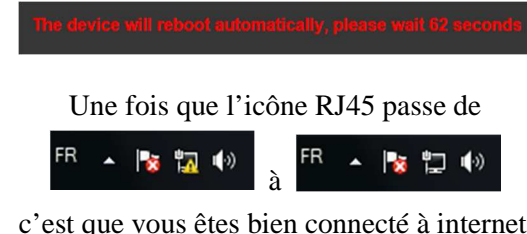

Pour détecter les réseaux Wifi, sélectionnez l'onglet Site Survey

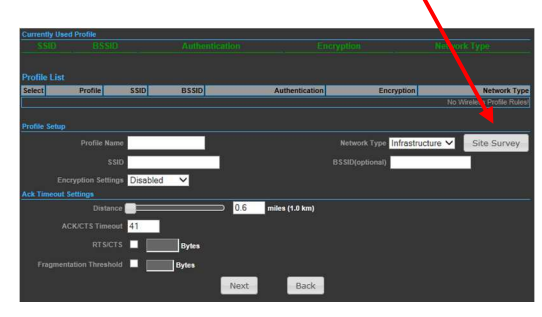